# **[Karta towaru](https://pomoc.comarch.pl/mobile/pl/cee/20226/index.php/knowledge-base/karta-towaru/)**

Po wybraniu przycisku **Q** z menu kontekstowego lub po kliknięciu w daną pozycję na liście towarów otwarta zostaje karta wybranego towaru.

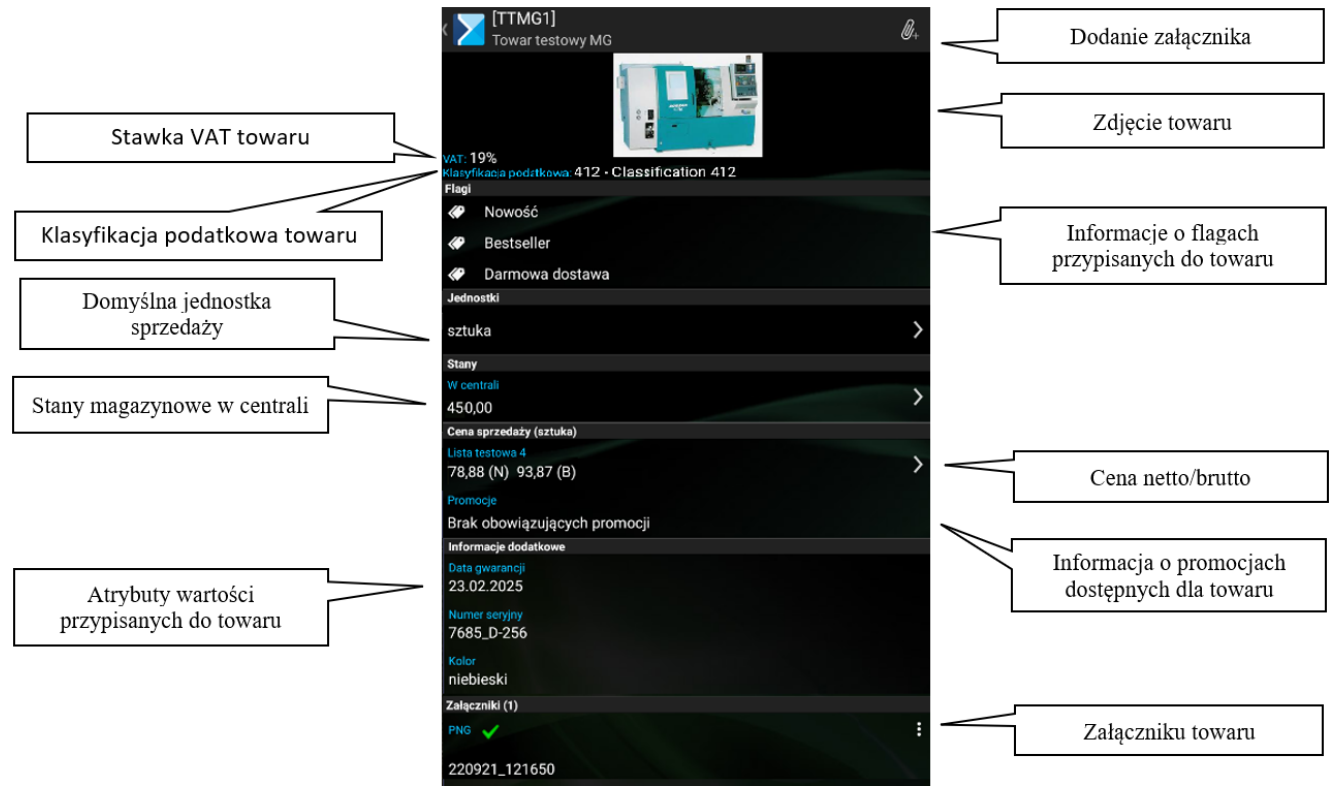

Karta (szczegóły) towaru

# **Zdjęcie towaru**

Z poziomu szczegółów towaru istnieje możliwość wyświetlenia zdjęcia poprzez kliknięcie miniatury zdjęcia.

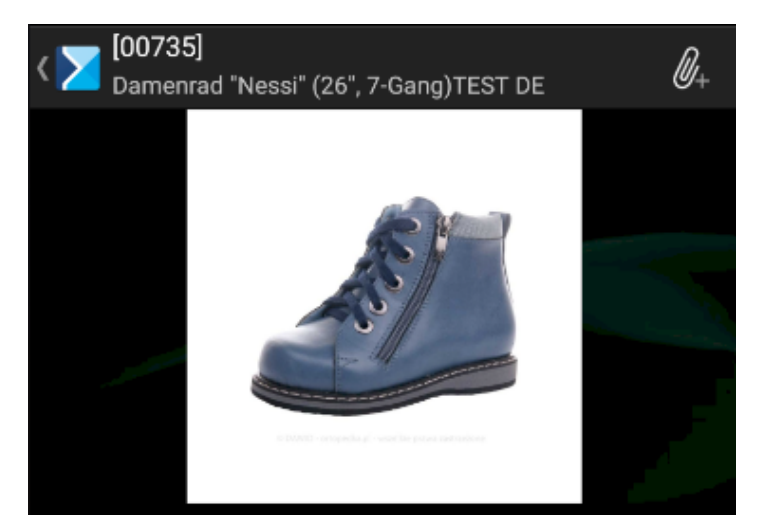

Zdjęcie towaru w aplikacji

Aby powiększyć zdjęcie należy wykonać gest "zoomu" (dotknięcie ekranu jednocześnie dwoma palcami i oddalenie ich od siebie) lub wybrać opcję **[Powiększ]** z menu kontekstowego (jest ono opisane [TUTAJ](https://pomoc.comarch.pl/mobile/pl/cee/20226/?post_type=ht_kb&p=789&preview=true)).

Poniżej zdjęcia znajduje się informacja o stawce VAT towaru oraz klasyfikacji podatkowej.

# **Flagi**

W systemie Comarch ERP Enterprise użytkownik ma możliwość przypisania flag do danego towaru. Obecnie domyślnie dostępne flagi to:

- Nowość
- Bestseller
- Darmowa dostawa

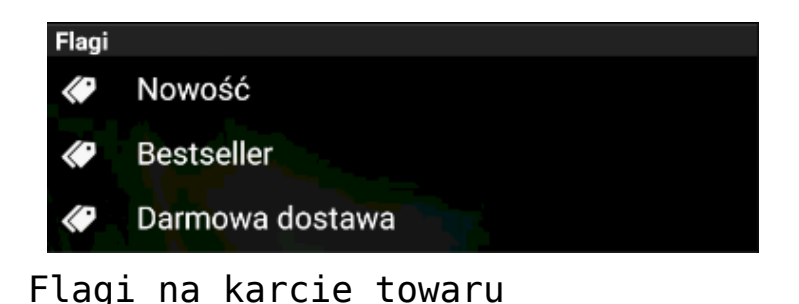

Użytkownik nie ma uprawnień do tworzenia własnych flag w systemie Comarch ERP Enterprise. Flagi są nieedytowalne i mają cel jedynie informacyjny.

## **Jednostki**

Po kliknięciu w sekcję **[Jednostki]** zostaną wyświetlone wszystkie zdefiniowane jednostki sprzedaży wraz z wagą towaru.

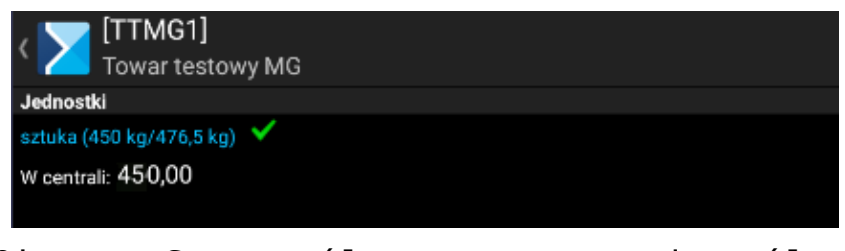

Okno: Szczegóły towaru, domyślna jednostka sprzedaży i waga towaru

#### **Stany**

W aplikacji Comarch Mobile dostępne są stany towarów:

w centrali – stany na wszystkich magazynach lokalnych, które zostały przypisane w konfiguracji profilu w aplikacji Comarch Mobile Zarządzanie.

Po wybraniu sekcji **[W centrali]** zostaną wyświetlone wszystkie udostępnione dla danego przedstawiciela handlowego magazyny wraz ze stanami danego towaru w systemie Comarch ERP Enterprise, na wskazanych magazynach.

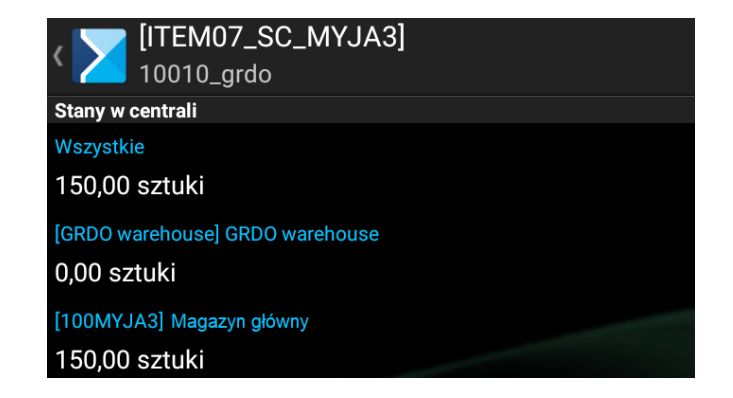

Okno: Szczegóły towaru: Stany w centrali

## **Cena sprzedaży**

Po wybraniu przycisku: W wierszu dotyczącym Cen towaru zostaną wyświetlone wszystkie ceny zdefiniowane dla towaru w systemie ERP.

Wszystkie ceny dostępne na karcie towaru odnoszą się do jednostki domyślnej.

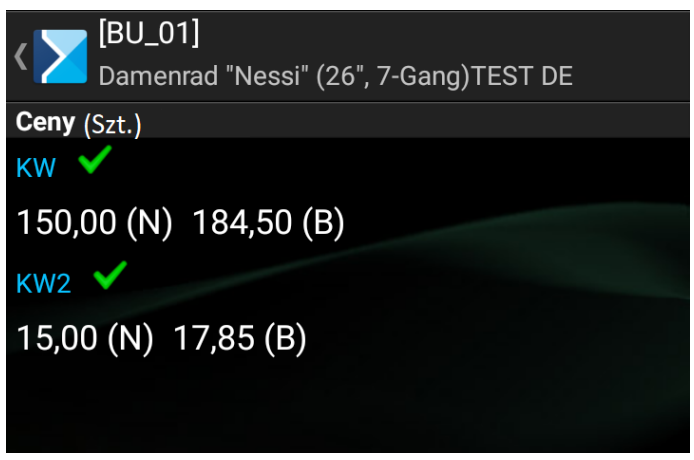

Okno: Szczegóły towaru, Ceny

## **Promocje**

Definiowanie promocji zostało opisane [TUTAJ.](https://pomoc.comarch.pl/mobile/pl/cee/index.php/knowledge-base/dodawanie-promocji-w-cee/)

## **Informacje dodatkowe**

Okno informacje dodatkowe prezentuje zsynchronizowane z systemu ERP atrybuty.

W aplikacji obsługiwane są następujące typy atrybutów:

- Tekst
- URL
- Liczba
- Lista
- Data

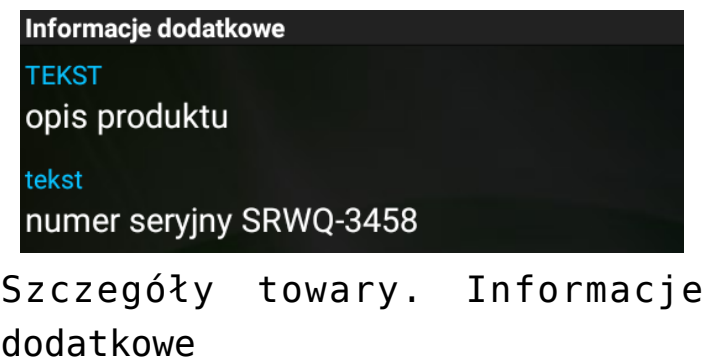

Uwaga

Atrybuty wartości są nieedytowalne i mają cel jedynie informacyjny.

# **Załączniki**

Na karcie towaru w sekcji **[Załączniki]** widoczne są wszystkie pliki zaimportowane z systemu Comarch ERP Enterprise oraz dodane bezpośrednio w aplikacji Comarch Mobile Sprzedaż.

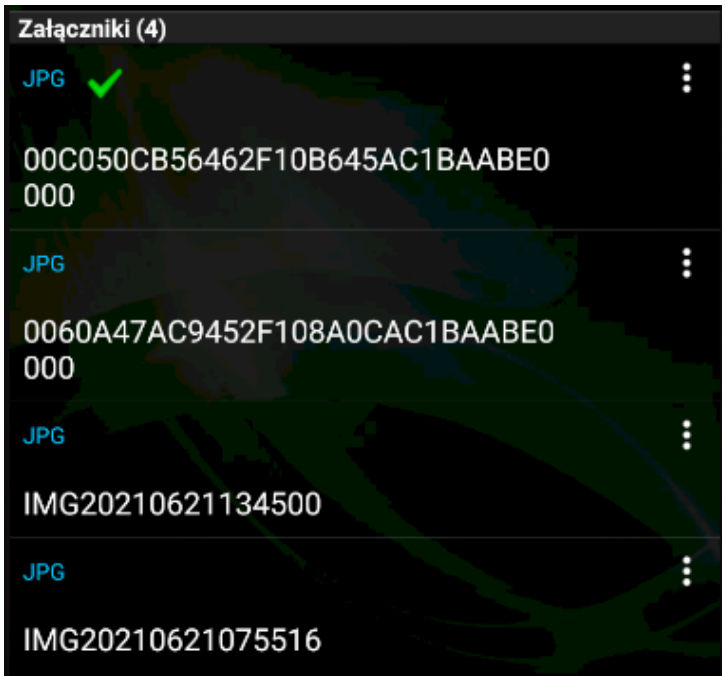

Załączniki towaru

W menu kontekstowym załącznika towaru użytkownik ma możliwość wyboru opcji: **[Podgląd]**.

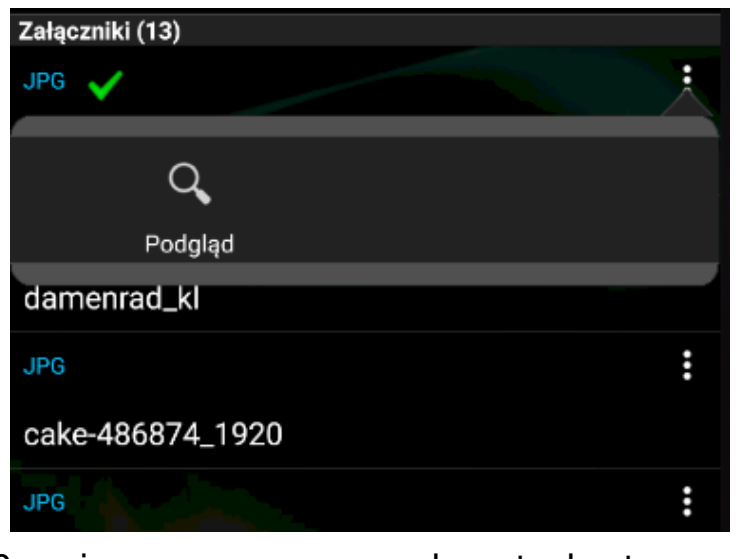

Opcje w menu kontekstowym załącznika towaru

Dodawanie nowych załączników różnego typu jest możliwe po wybraniu ikony spinacza w prawym górnym rogu okna:

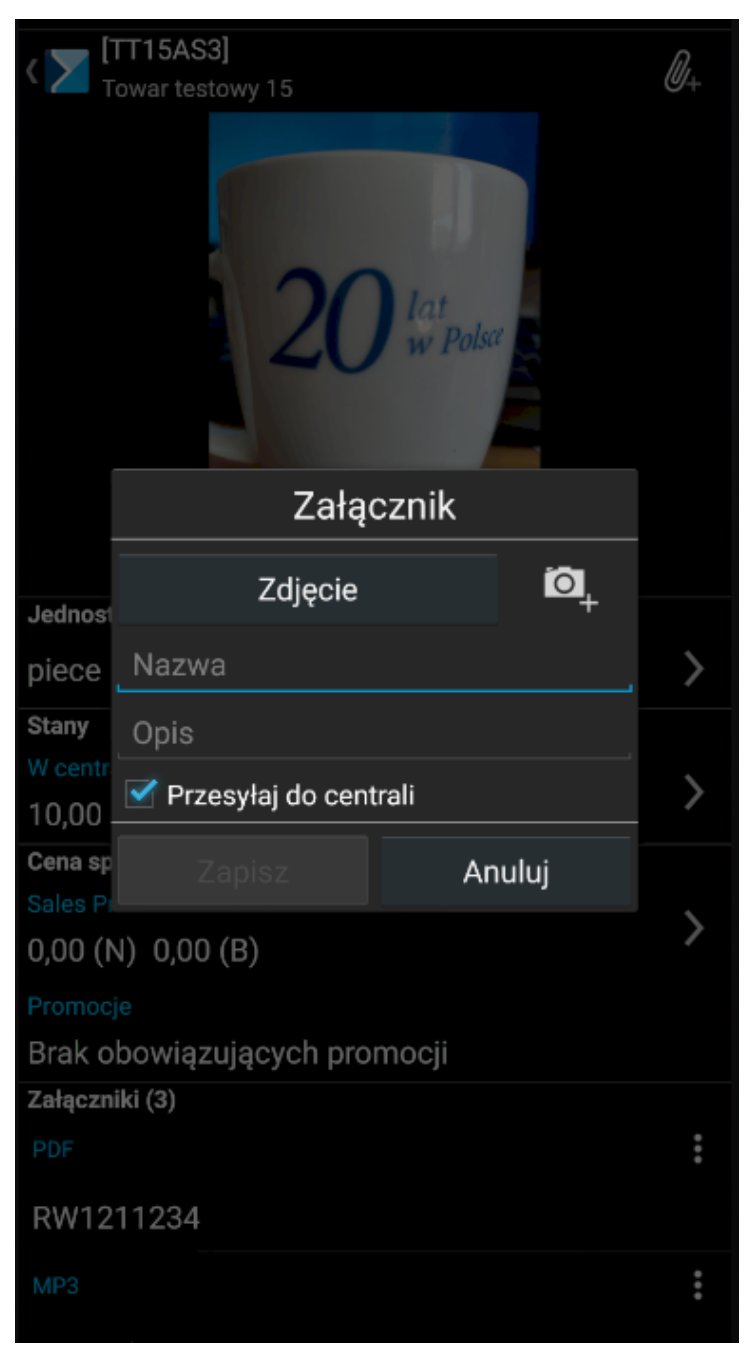

Dodanie załącznika

Aktualnie dozwolone typy plików, które mogą być wysyłane z aplikacji mobilnej do systemu ERP to:

- zdjęcia: .jpg, .png i inne
- inne: .pdf, .txt, .doc, .docx
- nagrania: .amr, .m4a, mp3

Uwaga

W przypadku urządzeń firmy Samsung bez systemowego rejestratora dźwięku, do poprawnego działania załączników typu

"dźwięk", należy pobrać aplikację Samsung Voice Recorder korzystając z oficjalnego sklepu Samsunga Galaxy Store.